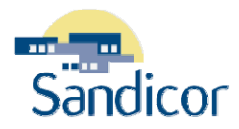

## **PINPOINT - OVERVIEW (VERSION 1)**

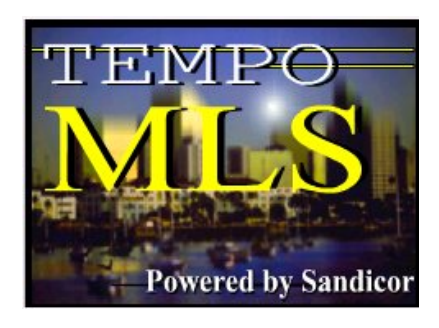

# **WWW.SANDICOR.COM**

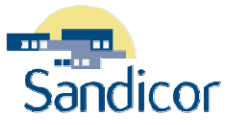

#### **PINPOINT - OVERVIEW**

*Copyright © 2007 by Sandicor, Inc. All rights reserved.* 

Information in this document is subject to change without notice. No part of this document shall be reproduced, stored in a retrieval system, or transmitted by any means, electronic, mechanical, photocopying, recording, or otherwise, for any purpose, without written permission of Sandicor, Inc.

Sandicor, Inc. may have patents, pending patent applications, copyrights, trademarks, or other intellectual property rights covering subject matter in this document. The furnishing of this document does not give you any license to these patents, trademarks, copyrights, or other intellectual property rights except as expressly provided in any written license agreement from Sandicor, Inc.

Tempo is a registered trademark of MLS Solutions. Internet Explorer is a registered trademark of Microsoft Corporation in the USA and other countries.

All brand names and product names used in this document are trade names, service marks, trademarks, or registered trademarks of their respective owners.

Published by Sandicor, Inc. 5414 Oberlin Drive, Ste. 150 San Diego, CA 92121 858.622.6200 [www.sandicor.com](http://www.sandicor.com/) [helpdesk@sandicor.com](https://mail.sandicor.com/exchange/rosiem/Inbox/TSST.EML/V4%20Time%20Saving%20Search%20Techniques.doc/C58EA28C-18C0-4a97-9AF2-036E93DDAFB3/helpdesk@sandicor.com)

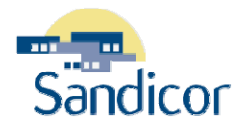

## **Table of Contents**

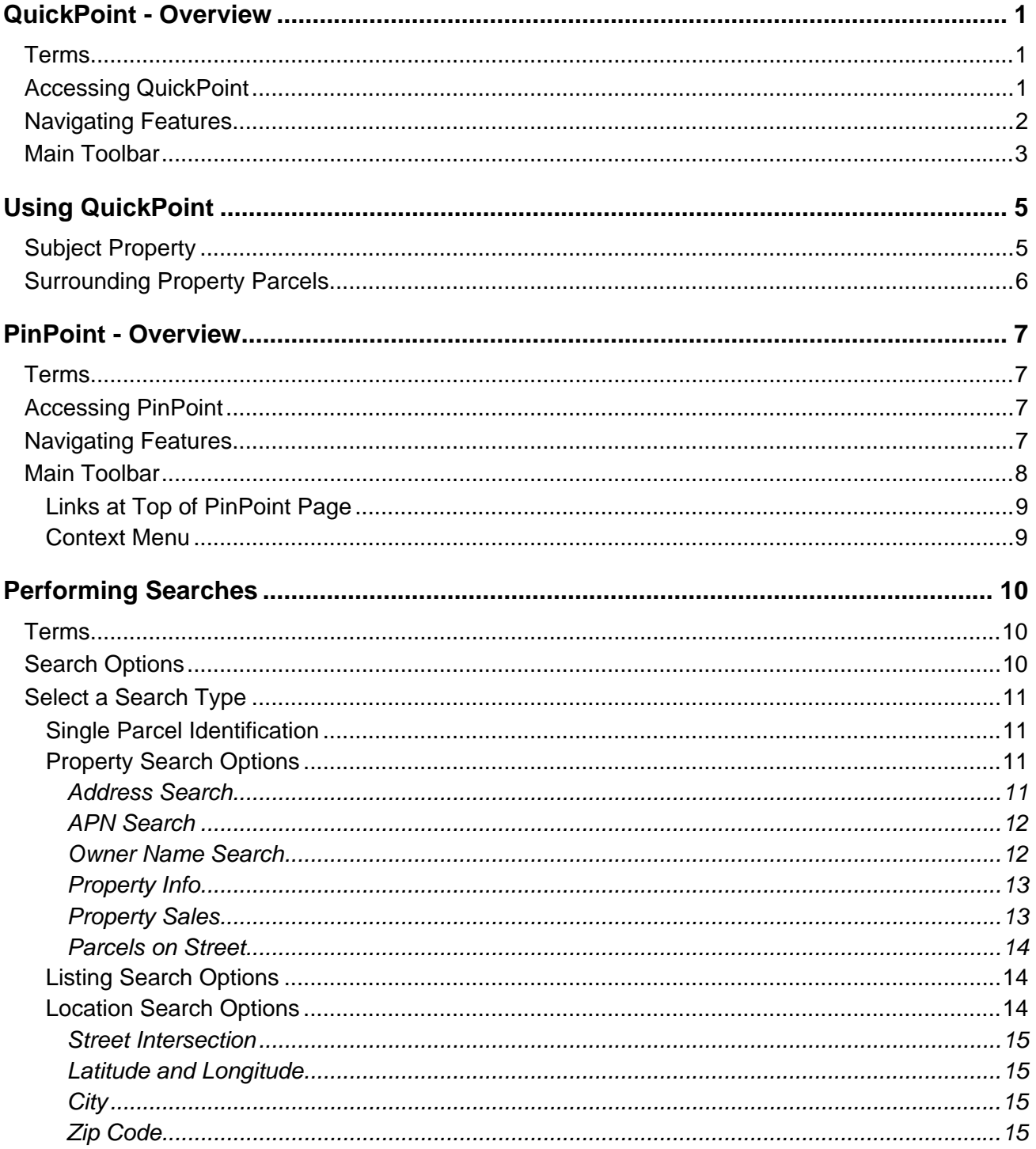

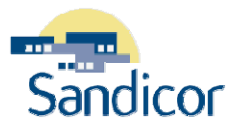

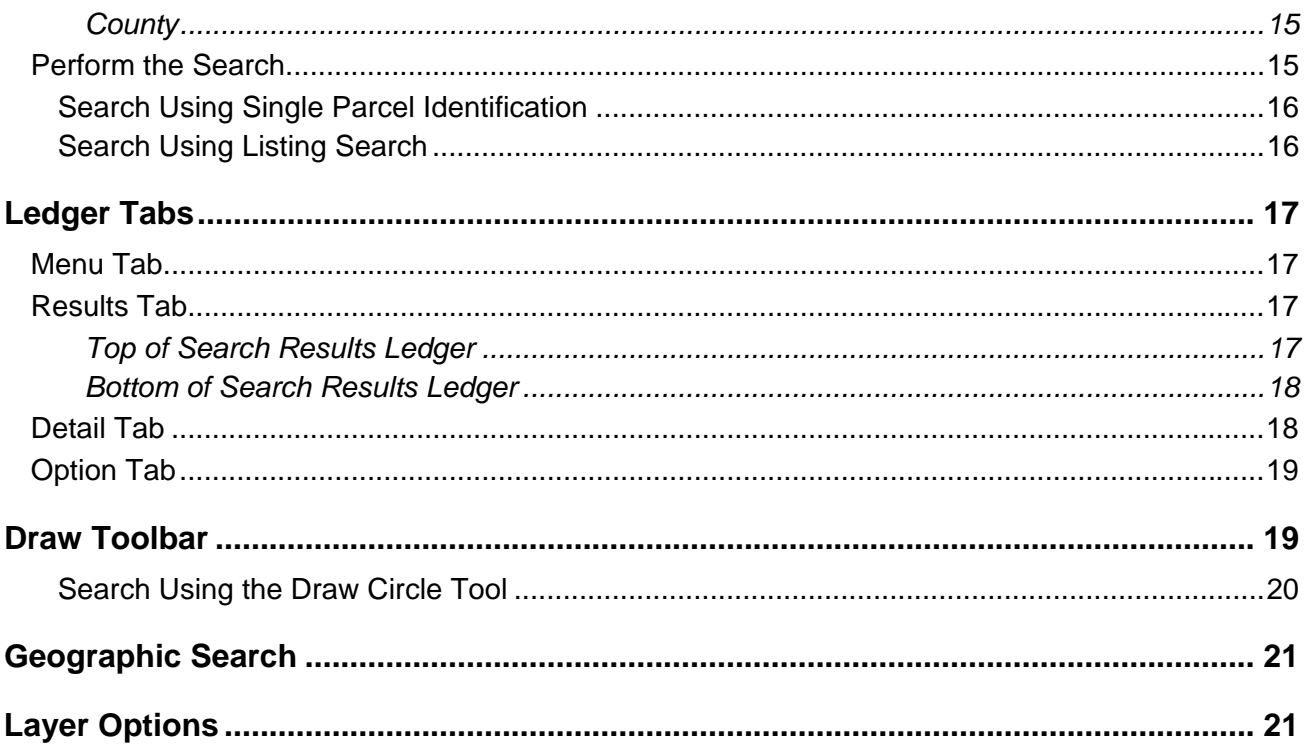

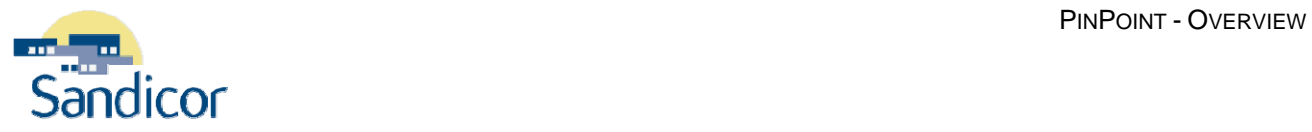

## **Table of Figures**

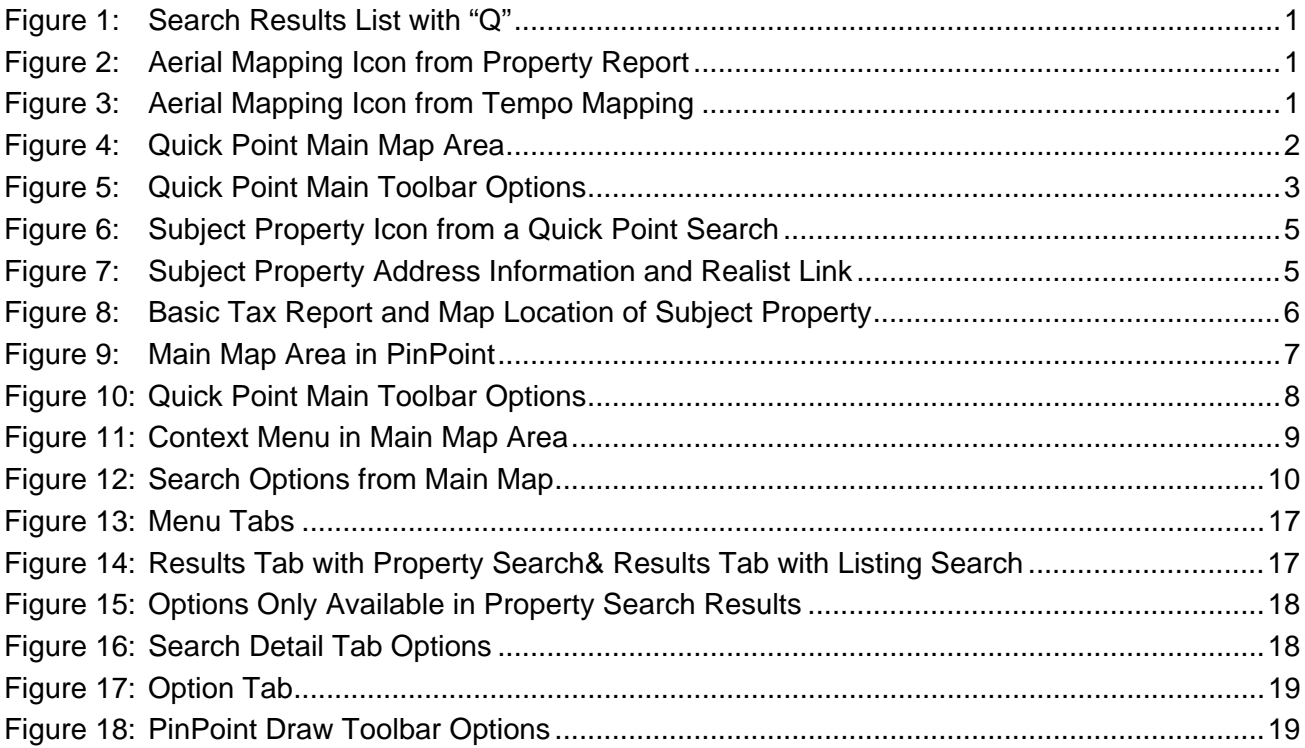

<span id="page-6-0"></span>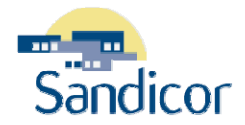

## QUICKPOINT - OVERVIEW

## **TERMS**

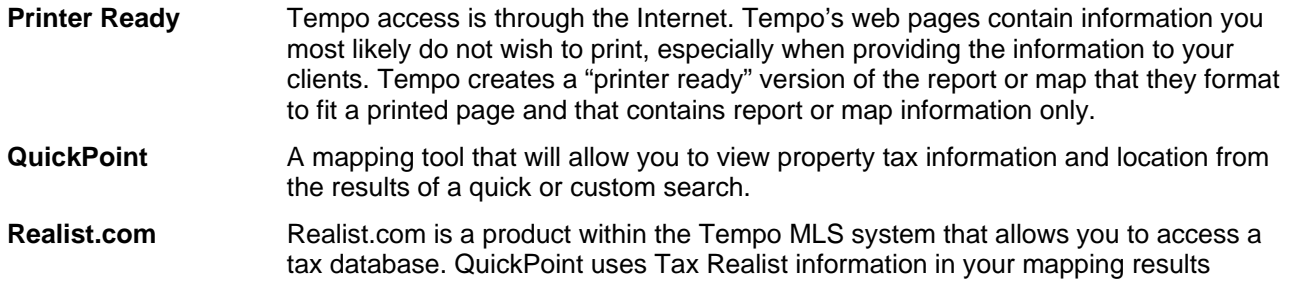

## **ACCESSING QUICKPOINT**

You must have a current Sandicor member log on account to access **QuickPoint** mapping. The **QuickPoint** mapping tool can be accessed through several areas.

1. From a **Search Result List** (Quick Search or Custom Search) a **"Q"** will be displayed. Click on the

**"Q"** to access QuickPoint

|            | <b>SF Detached</b> |    |           |   |               |                      |       |        |           |           |     |            |                         |           |
|------------|--------------------|----|-----------|---|---------------|----------------------|-------|--------|-----------|-----------|-----|------------|-------------------------|-----------|
| <b>RES</b> | MLS No.            |    | Pic Media |   | <b>Status</b> | Address              | Zio   | MAPCD. | <b>BR</b> | Baths LTP |     | <b>ESF</b> | Price                   | Date      |
|            |                    | ⊵  |           |   | <b>Active</b> |                      | 92024 | 1147B7 |           |           | EA  |            | \$999,000 - \$1,300,000 | 4/20/2006 |
|            |                    | 2. |           | 쓰 | Active        | 416/418 Neptune Ave. | 92024 | 1147B6 |           |           | ER. | 3362       | \$3,950,000             | 5/26/2006 |

*Figure 1: Search Results List with "Q"* 

2. From a **Property Report** click on the **Aerial Mapping** tool represented by the .

Media: 1 6<sup>4</sup>

*Figure 2: Aerial Mapping Icon from Property Report* 

3. From the **Mapping** tools the **can** also be accessed though mapping results.

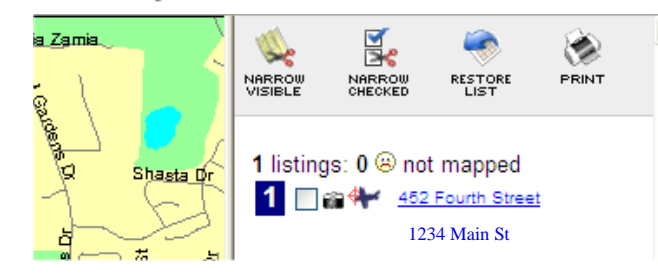

*Figure 3: Aerial Mapping Icon from Tempo Mapping* 

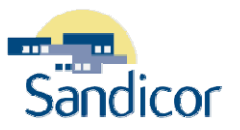

### <span id="page-7-0"></span>**NAVIGATING FEATURES**

The PinPoint mapping contains several areas of navigation. The numbers correspond to the chart on the following page.

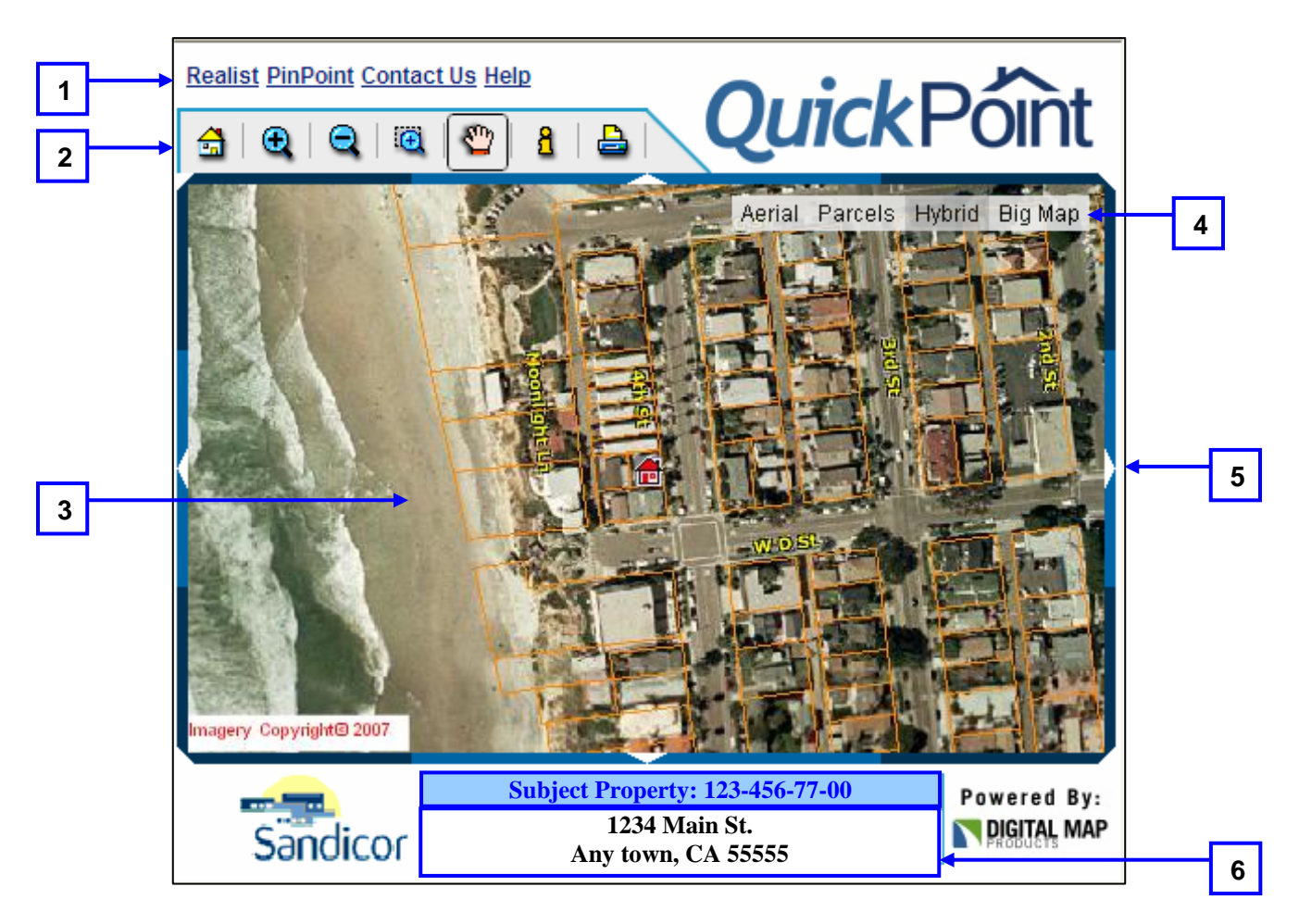

*Figure 4: Quick Point Main Map Area* 

<span id="page-8-0"></span>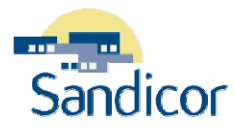

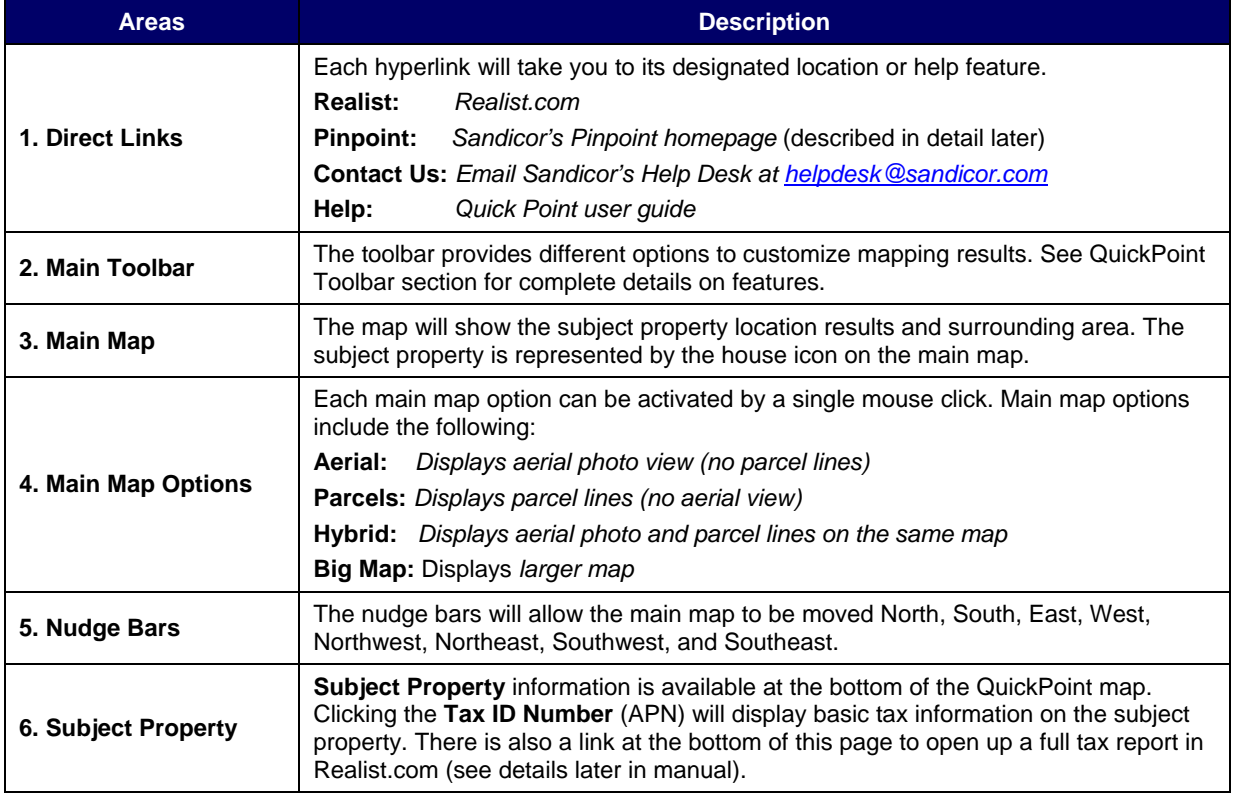

## **MAIN TOOLBAR**

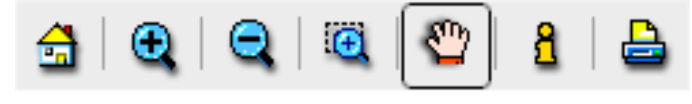

*Figure 5: Quick Point Main Toolbar Options* 

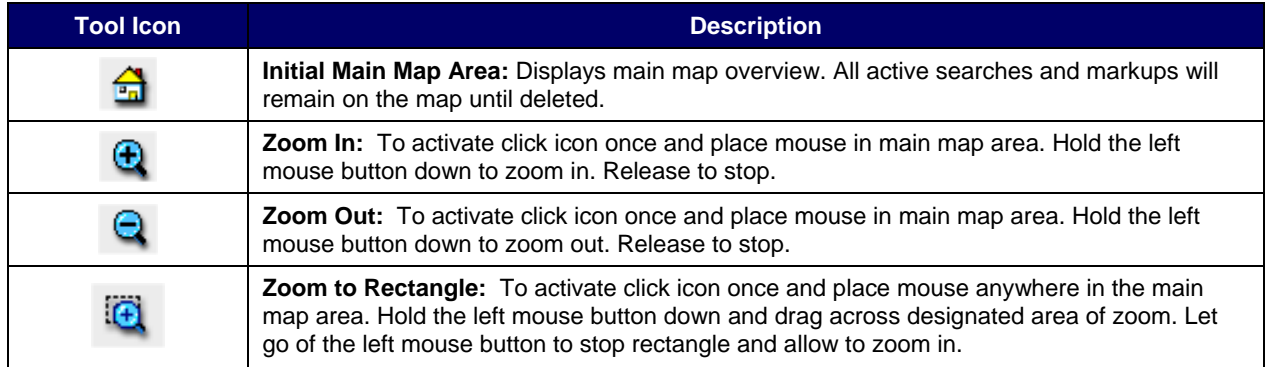

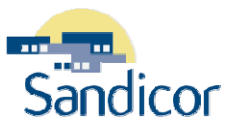

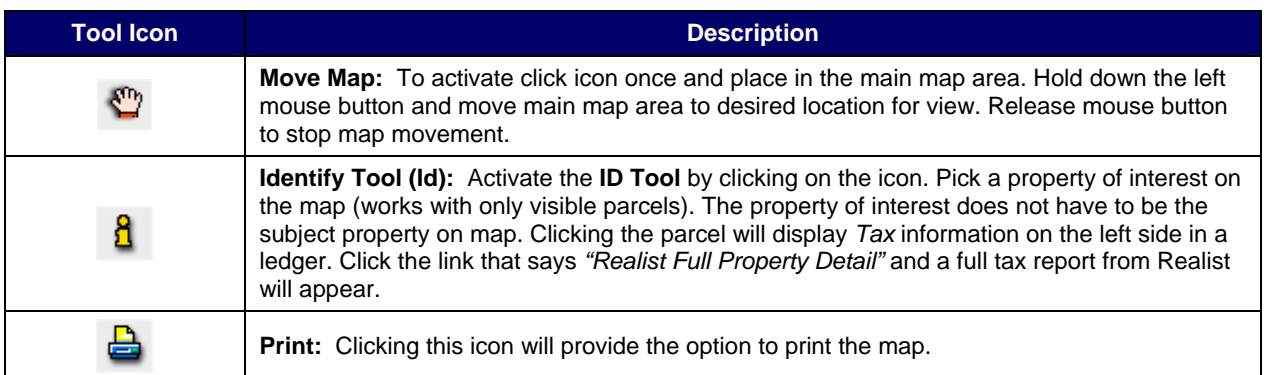

<span id="page-10-0"></span>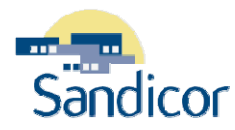

# USING QUICKPOINT

This section will cover how to maximize the use of the Subject Property, Surrounding Property Parcels, and accessing the tax information from Realist.com directly from the QuickPoint map.

## **SUBJECT PROPERTY**

To access the **Subject Property** and its basic tax information the following options are available:

1. *Click* on the **then** *click* on the **Subject Property** indicated by a *red house* on the main map. This will display basic tax information on the property.

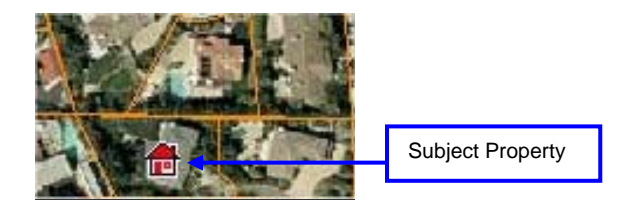

*Figure 6: Subject Property Icon from a Quick Point Search* 

2. *Click* on the **Subject Property** APN at the bottom of the map area to link to the basic tax records.

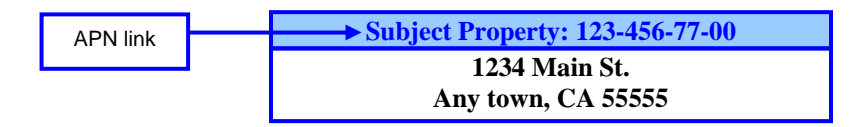

*Figure 7: Subject Property Address Information and Realist Link* 

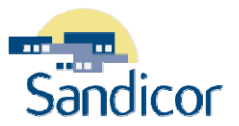

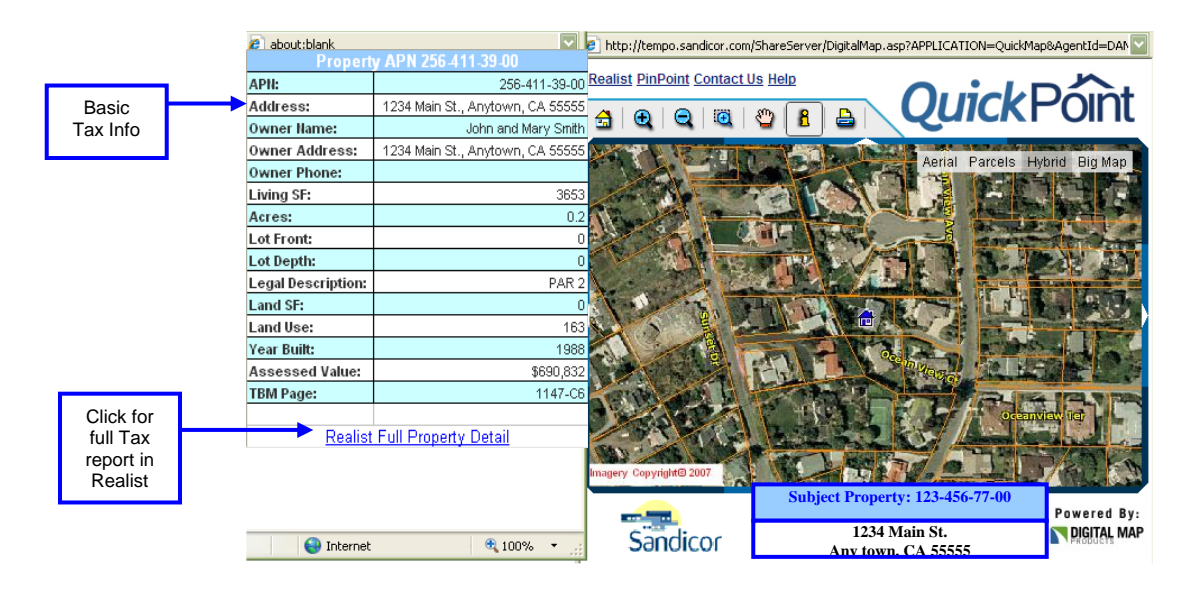

<span id="page-11-0"></span>The basic tax information will pop up on the left side next to the map:

*Figure 8: Basic Tax Report and Map Location of Subject Property* 

### **SURROUNDING PROPERTY PARCELS**

To access any of the **Surrounding Property Parcels** and its basic tax information complete one the following:

- 1. Click on the <sup>th</sup> then *click* on a **Surrounding Property Parcel** on the main map. This will display basic tax information on the property. The new subject property will now be highlight with a blue house and the basic tax information will appear to the left of the map.
- *2.* The full tax report from Realist.com can be accessed by clicking on the link that says "Realist Full Property Detail".

<span id="page-12-0"></span>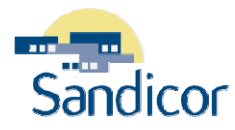

## PINPOINT - OVERVIEW

### **TERMS**

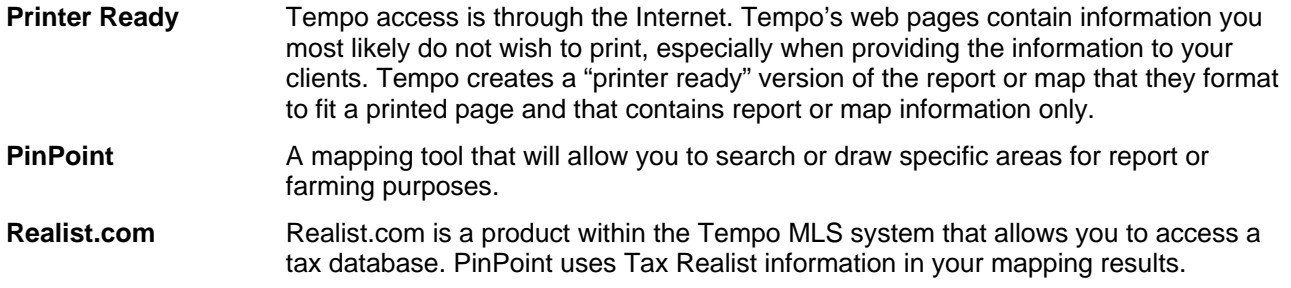

## **ACCESSING PINPOINT**

You must have a current Sandicor member log on account to access PinPoint mapping. You access the PinPoint from the **Tempo MLS Home Page.** 

From the Tempo Navigation bar hover over **Search >** click **SmartMaps**. The PinPoint mapping system appear in a separate window or tab. The PinPoint home page will appear.

## **NAVIGATING FEATURES**

The PinPoint mapping contains several areas of navigation. Each section will be clearly defined later on in the manual.

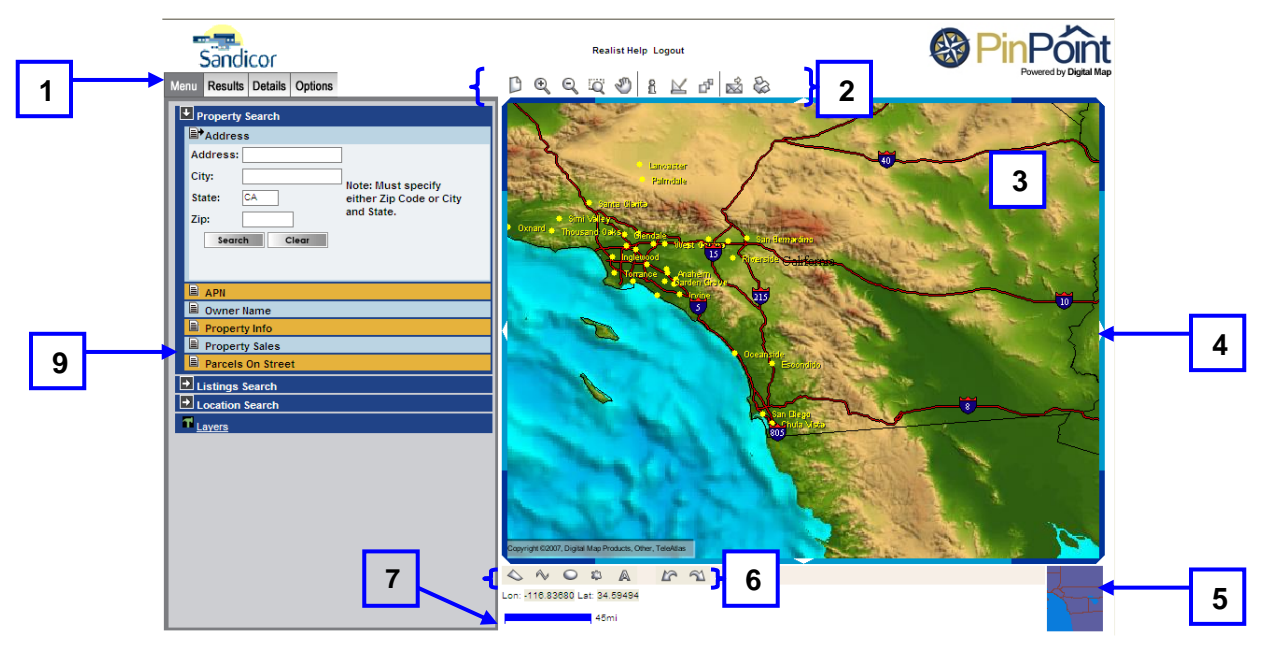

*Figure 9: Main Map Area in PinPoint* 

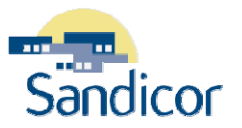

<span id="page-13-0"></span>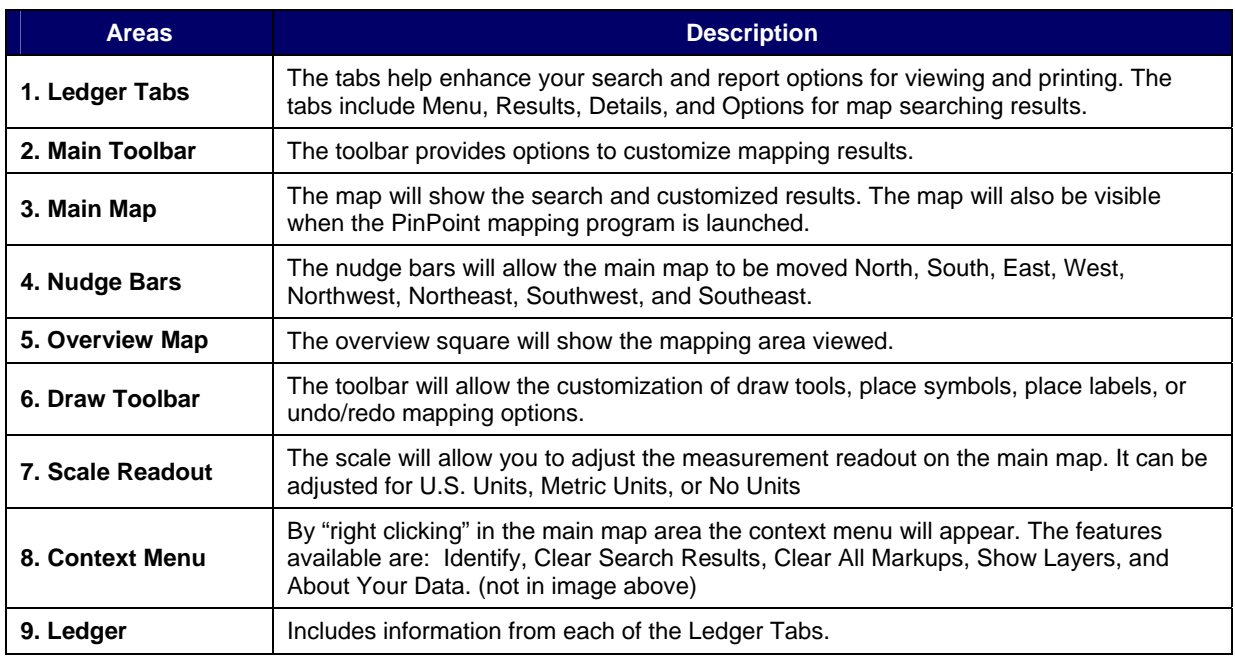

## **MAIN TOOLBAR**

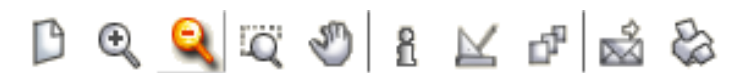

*Figure 10: Quick Point Main Toolbar Options* 

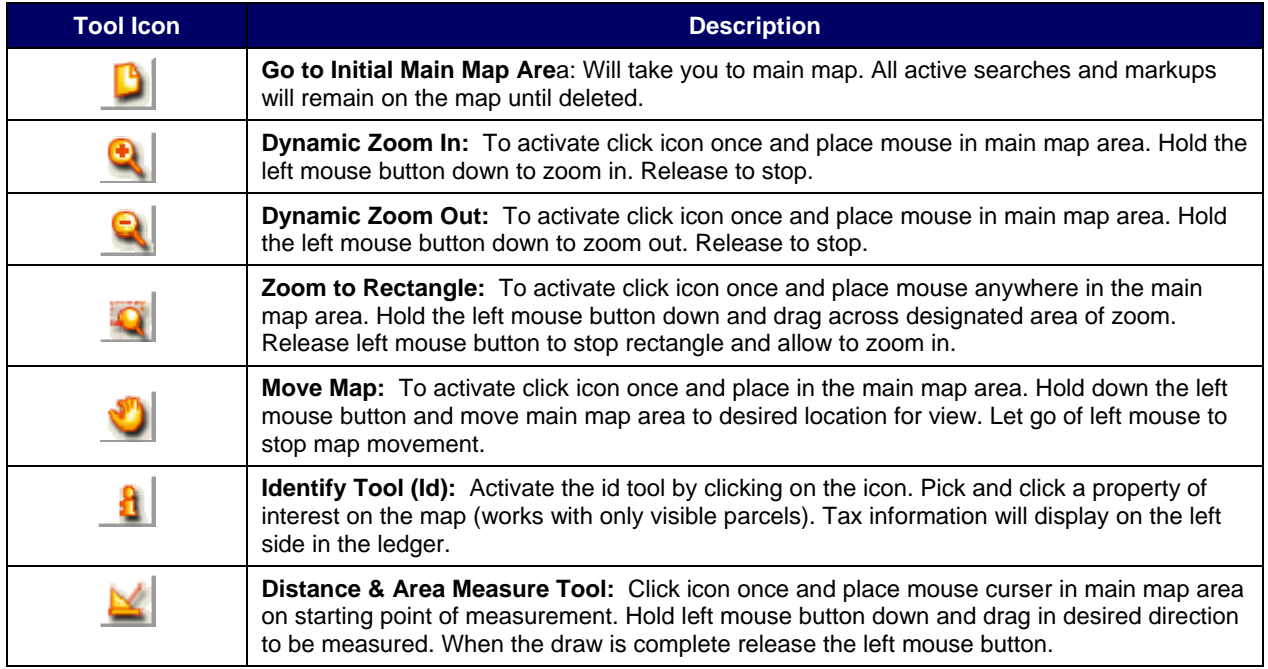

<span id="page-14-0"></span>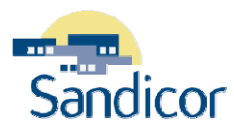

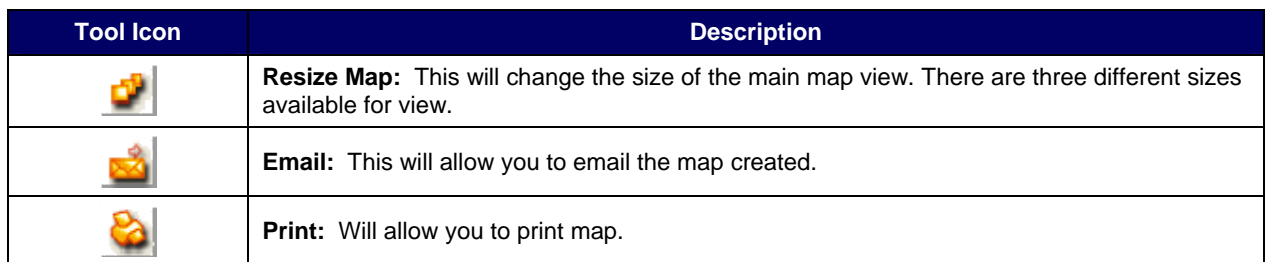

### **LINKS AT TOP OF PINPOINT PAGE**

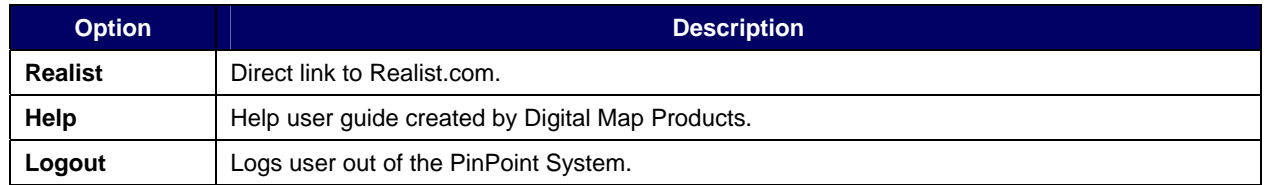

#### **CONTEXT MENU**

The **Context Menu** is activated within the Main Map area. **Right click** the mouse inside the **Main Map** area to activate the Context Menu options. See image below.

| Identify             |  |
|----------------------|--|
| Clear Search Results |  |
| Clear All Markups    |  |
| Show Layers          |  |
| About Your Data      |  |

*Figure 11: Context Menu in Main Map Area* 

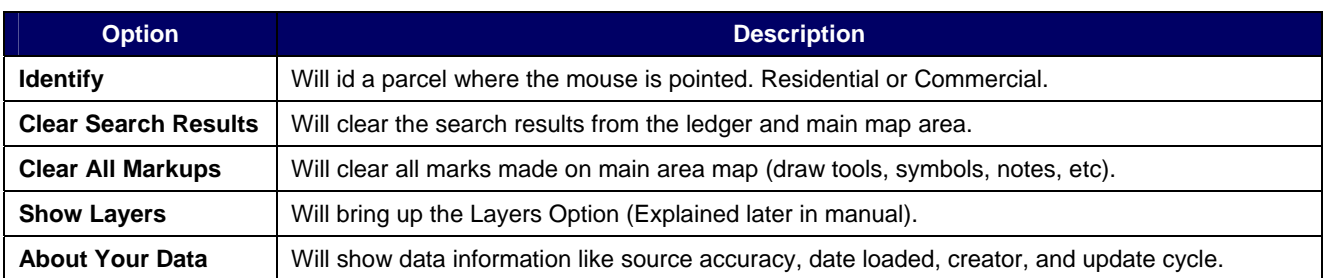

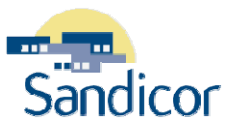

## <span id="page-15-0"></span>PERFORMING SEARCHES

This section explains how to perform map searches using PinPoint. There are three different search options: Property Search, Listing Search, and the Location Search. Each search provides a list of subcategories. We will cover each search category and its subcategories in detail within this section.

### **TERMS**

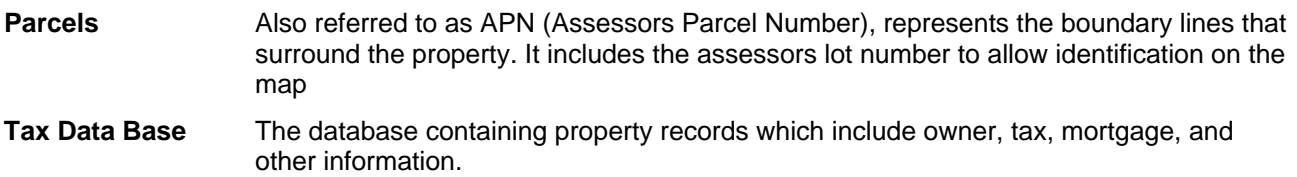

### **SEARCH OPTIONS**

The search options can be found under the **Menu Tab**. Each search option is activated by clicking the search

name. However, Single Parcel Identification is activated by clicking the  $\Box$  icon.

| Results Details Options<br>Menu | C. | Q | Ö | <b>SITA</b> |                       | ď | ⇘ |
|---------------------------------|----|---|---|-------------|-----------------------|---|---|
| Property Search                 |    |   |   |             |                       |   |   |
| Listings Search                 |    |   |   |             |                       |   |   |
| Location Search                 |    |   |   |             |                       |   |   |
| Layers                          |    |   |   |             | Langaster<br>Palmdale |   |   |

*Figure 12: Search Options from Main Map* 

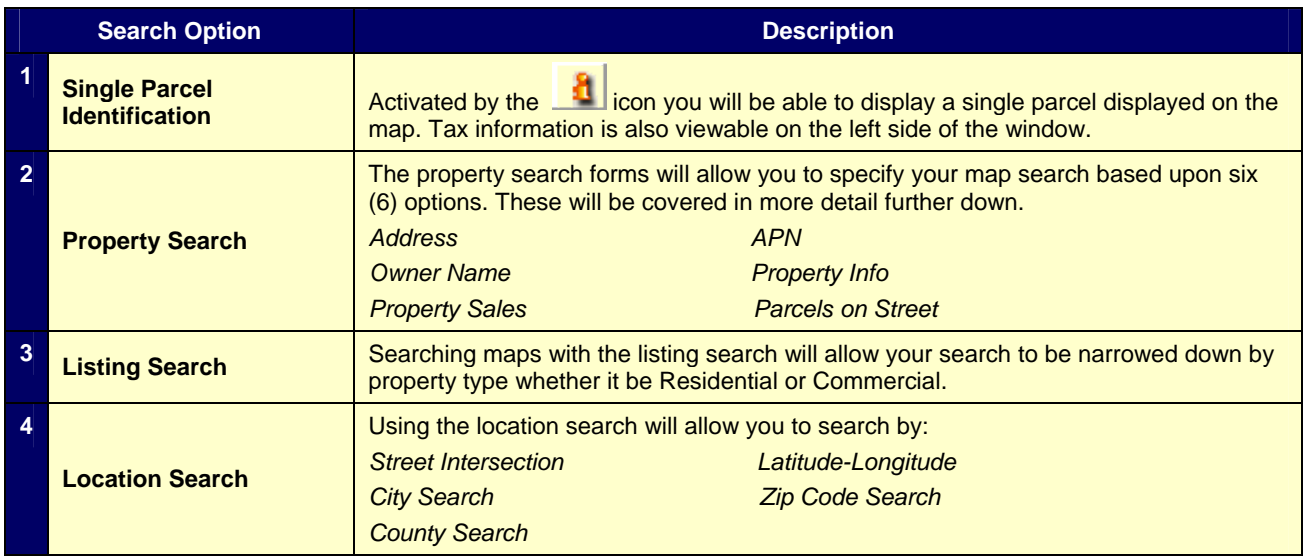

<span id="page-16-0"></span>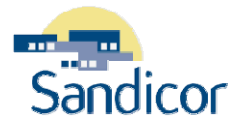

### **SELECT A SEARCH TYPE**

Each of the search options provides a variety of ways that you can further narrow the search results, when viewing the map. For example click on the search option tab **Property Search** > Click on **Address** to search a specific address on the map.

With any search, entering search criteria limits the number of records presented in the search results. The search criteria available is based upon the search type selected. The following are search types and their subcategories.

#### **SINGLE PARCEL IDENTIFICATION**

Activated by the **intelliat** icon you will be able to display a single property parcel on the map. The key in using this search feature is the map must be zoomed in close enough to display the parcel lines on the map.

For example click on **the icon** and zoom into a specific area on the map until the parcel lines appear.

Click **the icon.** Click inside the map. **(Twice)** Parcel's tax information in the **Ledger** (left side) will display. Tax information is also viewable as a full page report when you click on *Full Property Detail*.

#### **PROPERTY SEARCH OPTIONS**

#### **ADDRESS SEARCH**

This search form allows you to locate records by address (residential or commercial).

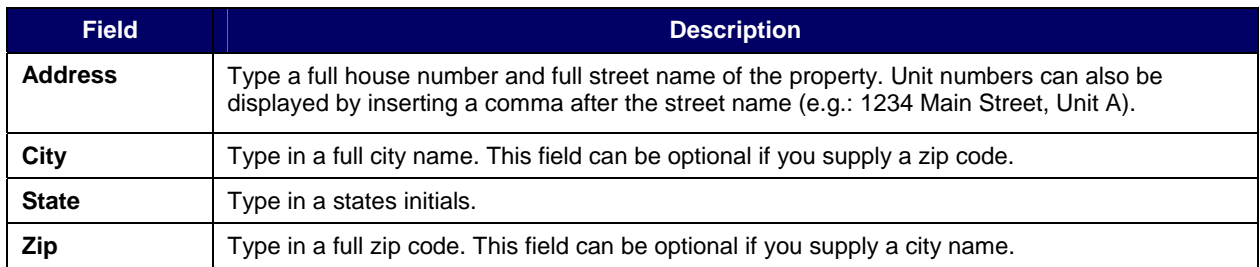

Once the search results appear, basic property tax records will be in the Ledger (left side) and the aerial map appears to the right.

- A document can be attached to the report by clicking the *Add Document* link
- A full tax report is available by clicking the *Full Property Detail* link

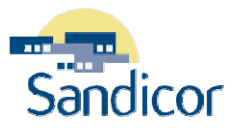

#### <span id="page-17-0"></span>**APN SEARCH**

This search form allows you to locate records directly by their Assessors Parcel Number (APN). Also know as the tax id number or tax parcel number. The results show detailed tax information and an aerial map. Full or partial APN's can be used. Partial APN's can be searched to bring back large groups in a neighborhood or subdivision.

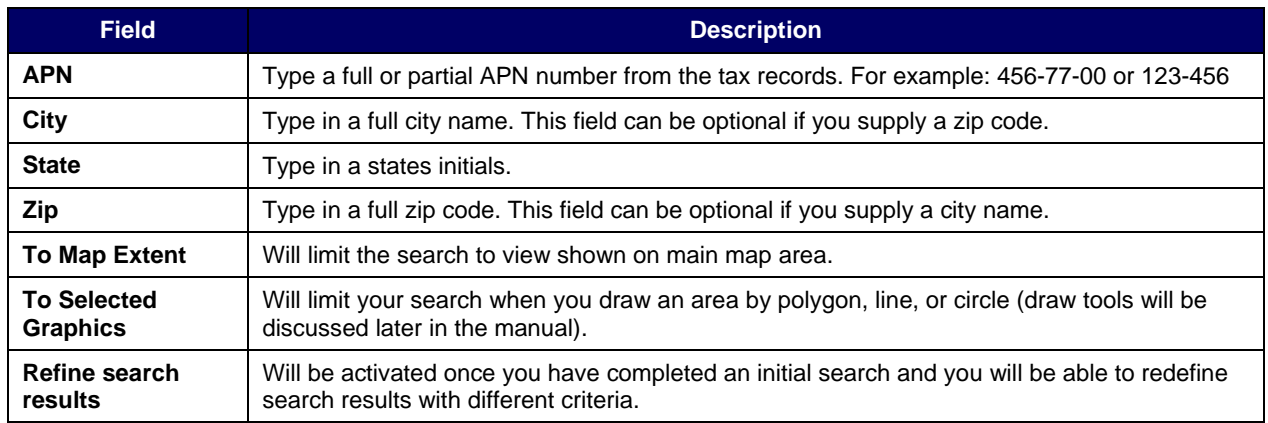

#### **OWNER NAME SEARCH**

This search form allows you to locate records by owner name (residential or commercial). There are several ways an owners name can be entered into the owner name field.

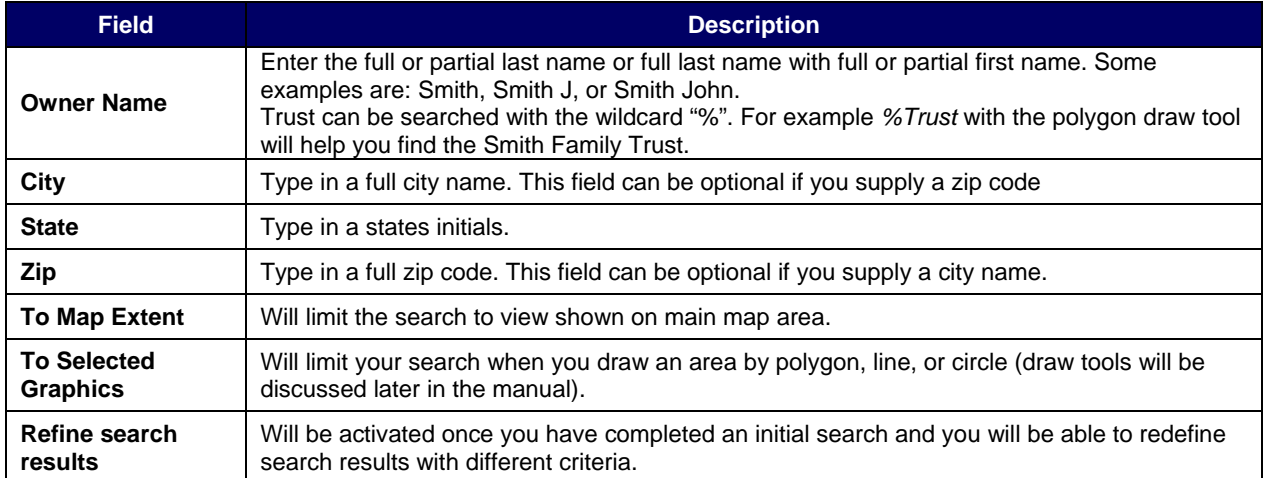

<span id="page-18-0"></span>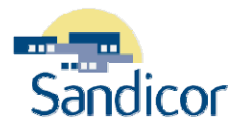

#### **PROPERTY INFO**

This search form allows you to locate records by specific parameters.

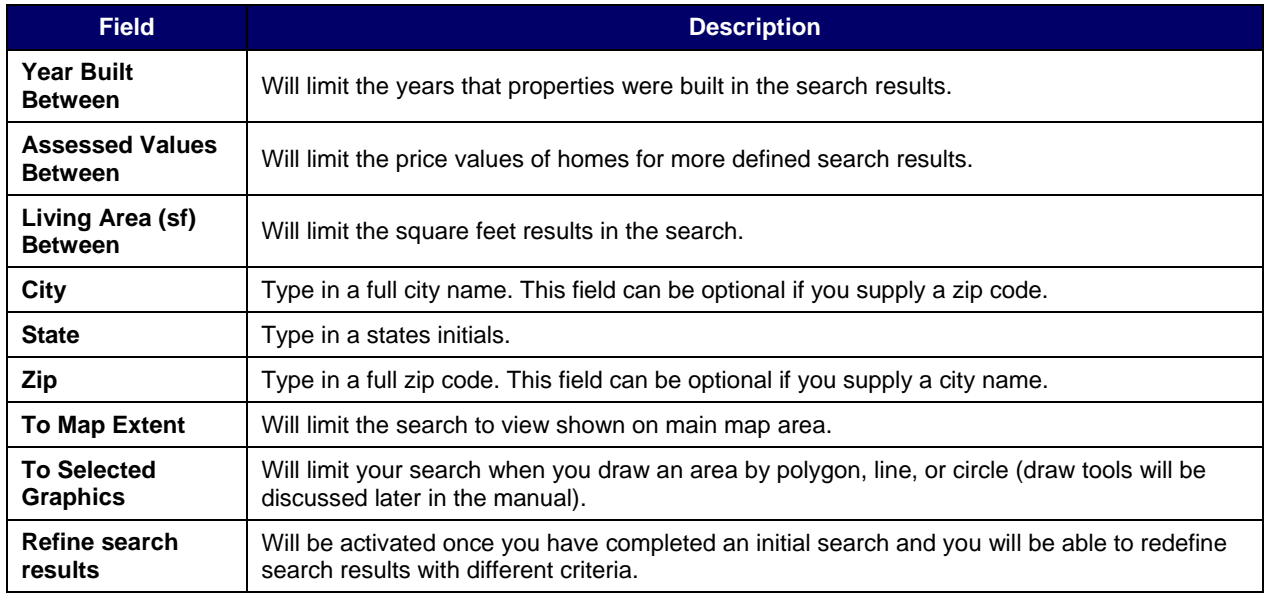

#### **PROPERTY SALES**

This search form allows you to locate records by property sales within the area.

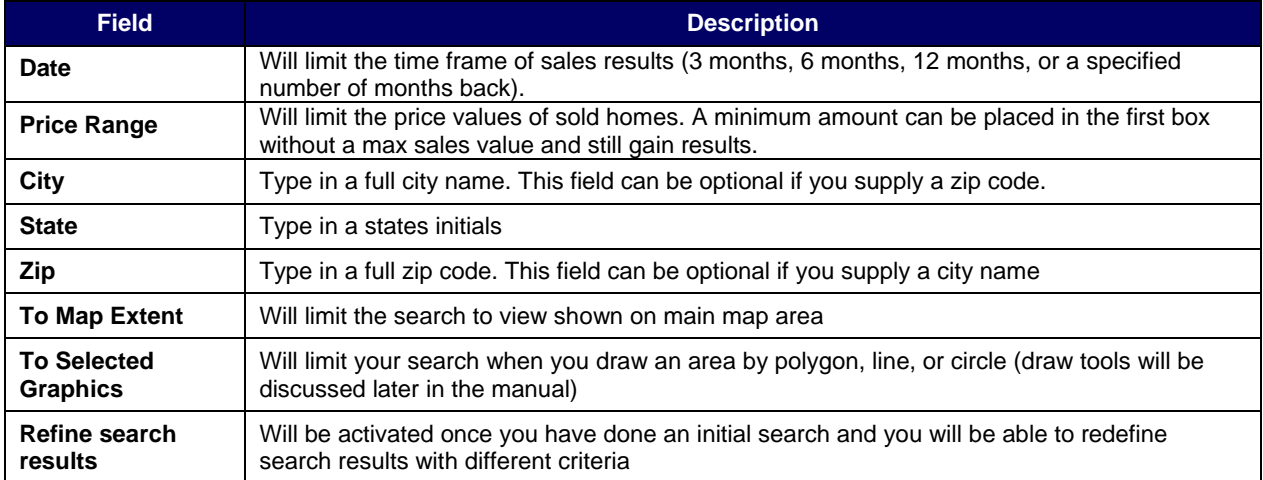

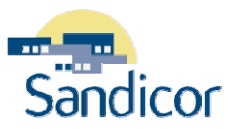

#### <span id="page-19-0"></span>**PARCELS ON STREET**

This search form allows you to locate records by street name and show APN's in the results.

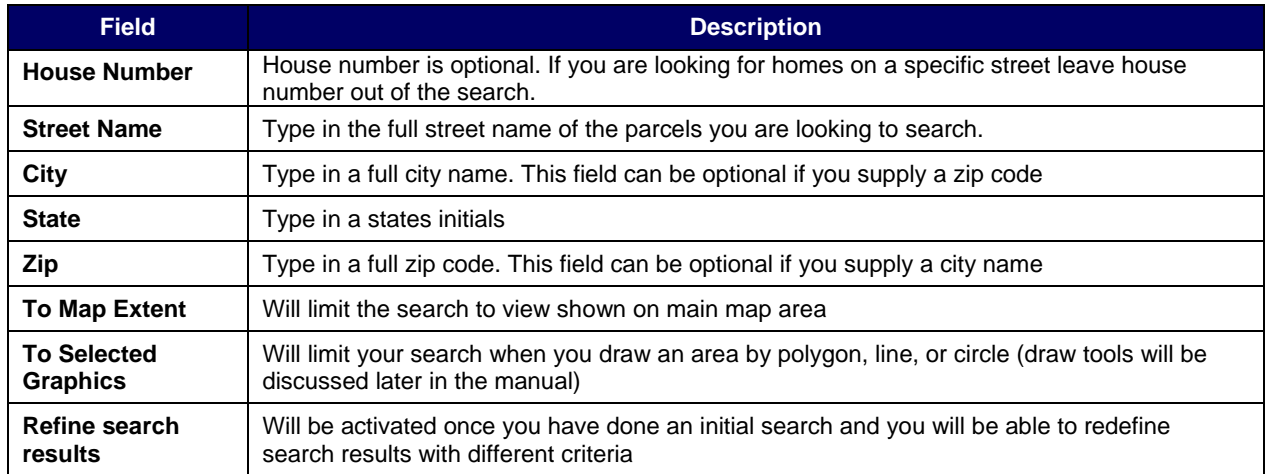

#### **LISTING SEARCH OPTIONS**

Search options can be narrowed down by the property type. Each property type has a list of different parameters that can be set to further develop search results. The PinPoint mapping system will allow you to search by any of the following property types:

- Residential
- Residential Income
- Residential Lease
- **Business**
- Commercial
- Commercial Lease
- Land
- Mobile/Manufactured

#### **LOCATION SEARCH OPTIONS**

Search options can be defined by specific locations like **intersection, latitude and longitude, city, zip code, or county**. *Location Searches* are a good way to begin a search for a farming area. You may expand your results by incorporating other search tools once the initial *Location Search* is completed.

For example by first performing a *City Search* the search could be narrowed with the *Property Search > Property Sales*. This will identify specific properties within a specific sales range within the city. Ultimately farming labels could be generated from these results.

<span id="page-20-0"></span>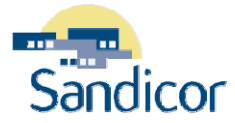

#### **STREET INTERSECTION**

This search form allows you to locate properties by a street intersection. This search tool is excellent for farming labels. By locating a specific *Cross Street/Intersection* you can proceed to a *Property Search > Property Info Search* and locate homes of specific assessed values in the area. Print labels.

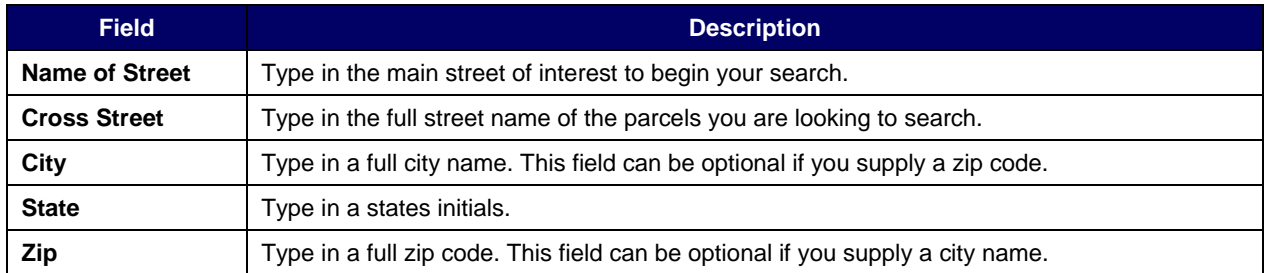

#### **LATITUDE AND LONGITUDE**

This search form allows you to locate properties by *Latitude and Longitude* options. This search option will also allow you to place symbols at the coordinates. The Latitude and longitude coordinates can be found in your Thomas Brothers Guide.

#### **CITY**

This search form allows you to locate properties by *City*. Type in a city name with state and the search results will show the entire city area. The search could be further defined by using the Property Sales Search.

#### **ZIP CODE**

This search form allows you to locate property area by *Zip Code*. Type in a zip code with state and the search results will show a zip code. The search then could be further defined by using any of the Property Search Options.

#### **COUNTY**

This search form allows you to locate properties by county. Type in a county with state and the search results will show the zip code. The search could be further defined by using the Property Search Options.

### **PERFORM THE SEARCH**

Once you have entered the search criteria, you can perform any of the searches by clicking on Search. The *Search* button along with the *Clear* button will be at the bottom the search form.

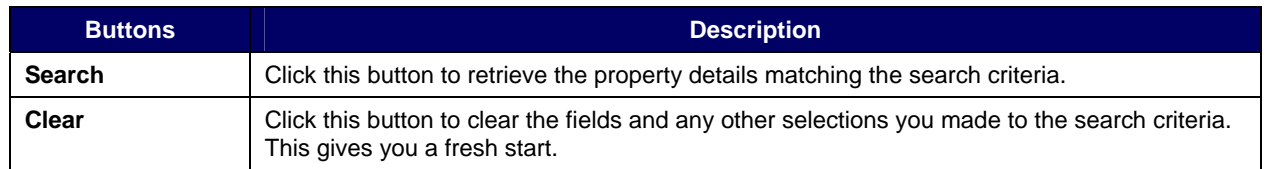

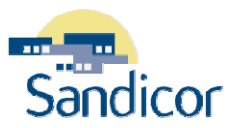

<span id="page-21-0"></span>Listed are steps to complete when searching:

- Single Parcel Identification
- Listing Search

#### **SEARCH USING SINGLE PARCEL IDENTIFICATION**

- 1. Begin by clicking on the **interpreneut and zoom** into an area on the map until you see parcel lines appear around the properties.
- 2. *Click* the **i** icon and then inside the map to activate the function.
- 3. *Click* one single property on the map. This will display the parcel's tax information on the left side of the window.
	- Tax information is also viewable as a full page report when you click on *Full Property Detail*.

#### **SEARCH USING LISTING SEARCH**

- 1. Begin by *clicking* the **Location Search Option**
- 2. Choose **Zip Code Search** and *type in 92009* (this will zoom into Carlsbad)
- 3. *Click* on *Listing Search > Residential*
- 4. *Enter* in desired criteria to search
- 5. *Click* on Search
- 6. View Results

<span id="page-22-0"></span>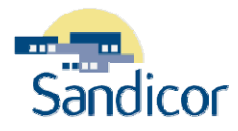

## LEDGER TABS

## **MENU TAB**

Menu tab is where the search begins (Property, Listing, or Location Search). After the search is completed clicking on the Menu Tab will allow the search to be reviewed and revised.

|                                    | Menu Results Details Options |  |  |  |  |  |  |  |
|------------------------------------|------------------------------|--|--|--|--|--|--|--|
| Property Search                    |                              |  |  |  |  |  |  |  |
| Listings Search<br>Location Search |                              |  |  |  |  |  |  |  |
| avers                              |                              |  |  |  |  |  |  |  |

*Figure 13: Menu Tabs* 

## **RESULTS TAB**

Search results will display in the **Ledger** and the **Main Map** area. The map will show highlighted parcels as well as the corresponding highlighted property information in the left Ledger. As the mouse is placed over each parcel on the main map, the information regarding each property will change. Each property can be unchecked if it is not part of the desired results.

When the search results show two or more properties there are tools that can be used to further define the results. These options can be found in the **Ledger Tabs > Results** *only after* a search has been performed.

#### **TOP OF SEARCH RESULTS LEDGER**

In the top portion of the search results the **Ledger** tab has the following tools available. Each button and its action can be identified by hovering the mouse over the appropriate button.

| Menu Results Details Options                                                                                                    | Menu Results Details Options                                                                                                    |
|----------------------------------------------------------------------------------------------------|----------------------------------------------------------------------------------------------------|
| Records: 9 PARCELS - limited to Selected Graphics $\begin{array}{cc} \bullet & \bullet \\ \bullet & \overline{\bullet} \end{array}$ | Records: 4 Residential - limited to map extent $\begin{array}{cc} \begin{array}{ccc} \bullet & \bullet & \bullet \\ \bullet & \bullet & \end{array} \end{array}$ |
| ∥ ‡⊞ APN<br><b>Owner Name</b><br><b>Address</b>                                                                                     | <b>Property</b><br>MLS#<br><b>Price</b><br>Status<br><b>Address</b><br><b>Type</b>                                                                               |

*Figure 14: Results Tab with Property Search& Results Tab with Listing Search* 

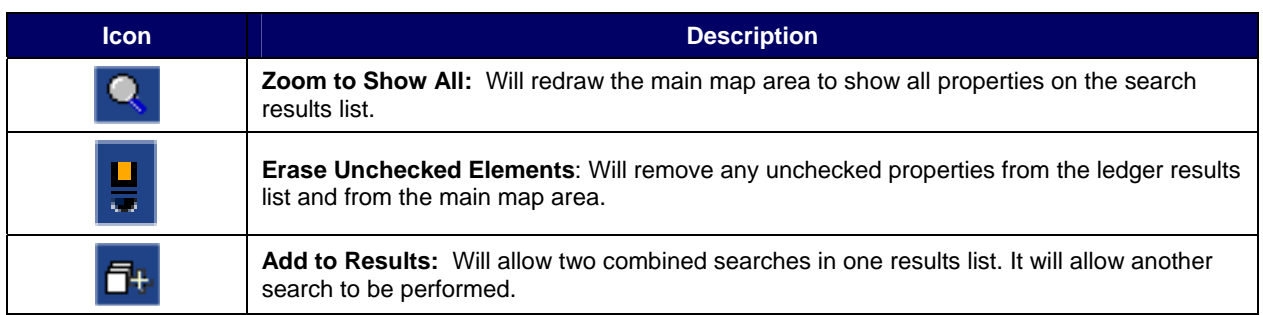

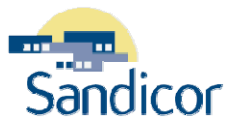

<span id="page-23-0"></span>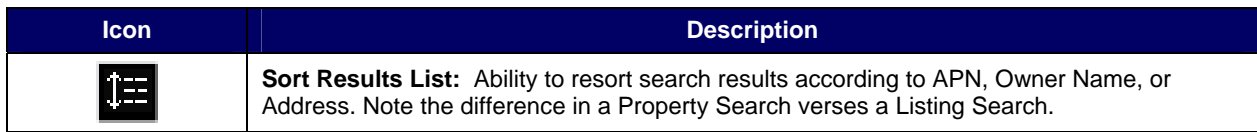

#### **BOTTOM OF SEARCH RESULTS LEDGER**

In the bottom portion of the property search results **Ledger** tab the following tools are available. Each option is identified below.

| <b>Save Text File</b> |  |  |                    |  |  |  |  |  |  |  |
|-----------------------|--|--|--------------------|--|--|--|--|--|--|--|
| <b>Address Labels</b> |  |  |                    |  |  |  |  |  |  |  |
| Markup Record 1       |  |  | Save Delete Cancel |  |  |  |  |  |  |  |

*Figure 15: Options Only Available in Property Search Results* 

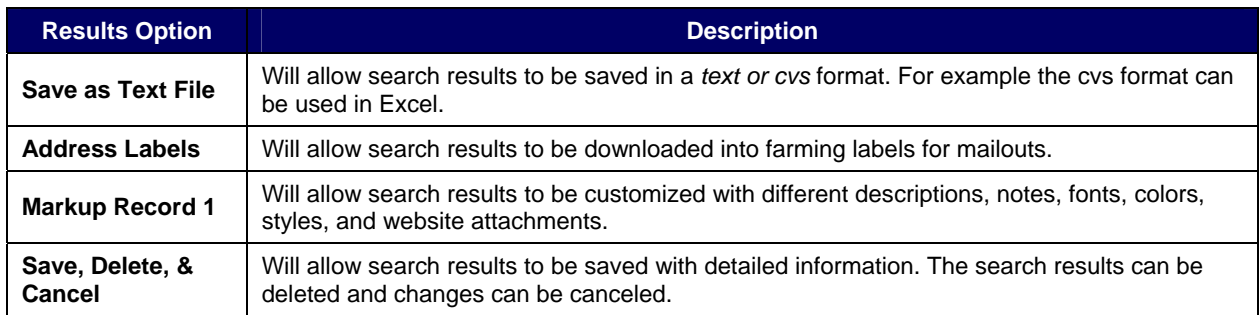

## **DETAIL TAB**

The **Detail Tab** will show the detailed information from the tax records like APN, Owner, Assessed Value, etc. If the property was in the MLS there may also be a photo attached to the property information.

When the search results show two or more properties there are tools that can be used to further define the results. These options can be found in the **Ledger Tabs > Details** only after a search has been performed.

|                      | source: TAX_UPDATE ( 06/01/2005 00:00 ) |  |  |  |  |  |  |
|----------------------|-----------------------------------------|--|--|--|--|--|--|
| Full Property Detail |                                         |  |  |  |  |  |  |
| T Attach Document    |                                         |  |  |  |  |  |  |

*Figure 16: Search Detail Tab Options* 

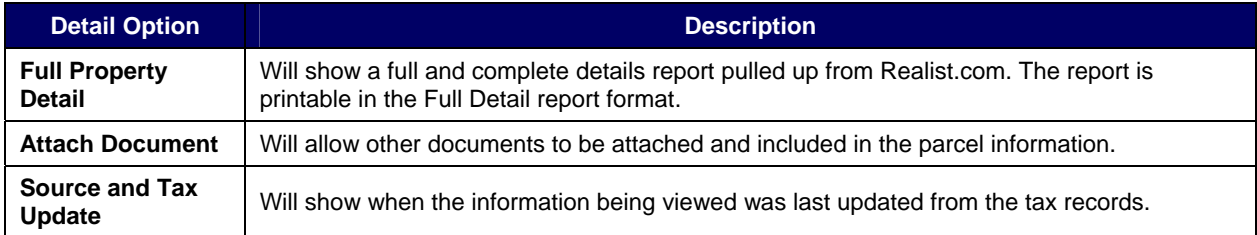

<span id="page-24-0"></span>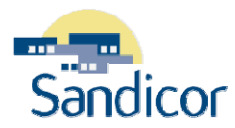

### **OPTION TAB**

The **Option Tab** shows the **Layer** options or preferences that can be set per search. These options can be found in the **Ledger Tabs > Option** only after a search has been performed.

Menu Results Details Options

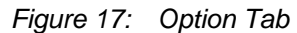

## DRAW TOOLBAR

The **Draw Toolbar** is another way searches can be enhanced or redefined. There are many ways the draw tools can be completed. For example, draw searches can be applied to a Location Search like Zip Code. The draw tool (Polygon, Line, or Circle) will allow searching, a defined area of a zip code to include: specific subdivisions, streets, or other areas of interest.

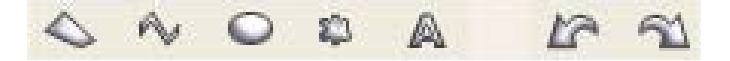

*Figure 18: PinPoint Draw Toolbar Options* 

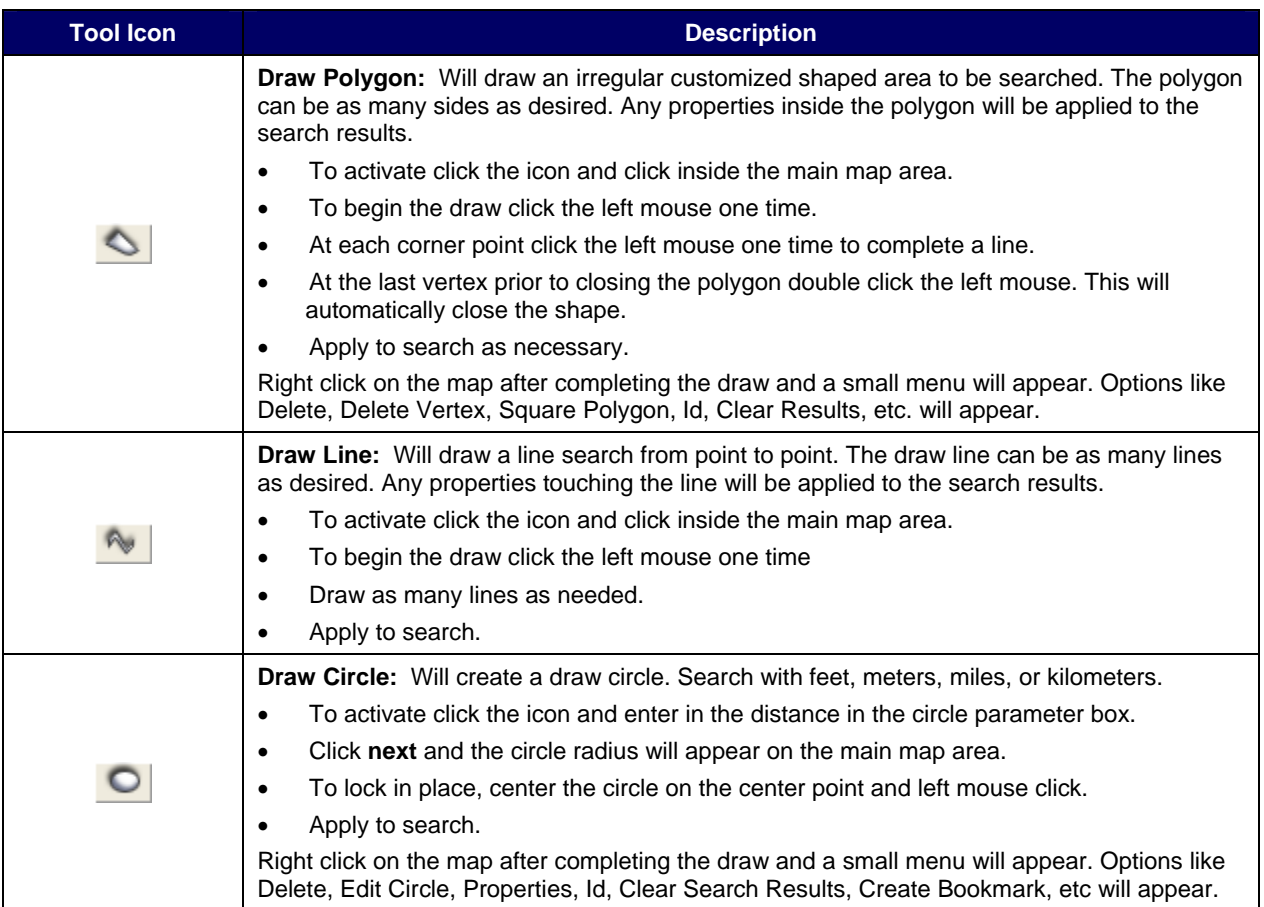

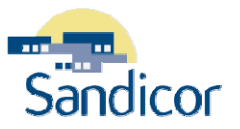

<span id="page-25-0"></span>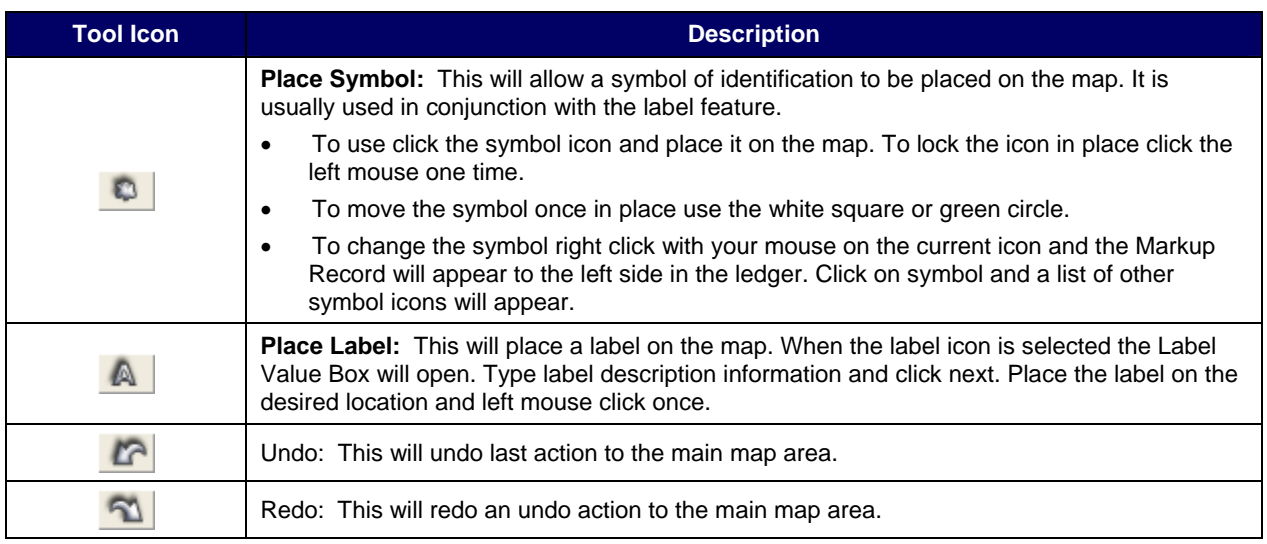

### **SEARCH USING THE DRAW CIRCLE TOOL**

- 1. Begin with a **Location Search > Zip Code**
- 2. *Type* the desired zip code (ex:92009)
- 3. *Click* Search
- 4. If necessary, use the Zoom In/Zoom Out icons on the top toolbar to a desirable search area for the Circle Draw Tool.
- 5. *Click* on **Listing Search > Residential** and enter search values if desired.
- 6. *Click* on the **Circle Draw** icon. The circle parameter window will open
- 7. Indicate the radius size to search (ex: .5 miles).
- 8. *Click* **Next**. The circle will appear in the Main Map.
- 9. Place cursor with white dot on the center target point and *left mouse click* it to hold it in place. "Selected Graphics" will now become available in Ledger.
- 10. In the left ledger *check* **"Selected Graphics".**
- 11. *Click* on Search

The search will be further defined to all properties matching property information inside the radius circle draw. At this point you can print labels, download, view the tax information, and/or place labels or symbols on the map for print.

## <span id="page-26-0"></span>GEOGRAPHIC SEARCH

The property search forms (except the address search form) will allow search results to be specified to a desired area on the main map. The properties will be displayed in the search results list. Geographic search options can be applied to an existing search result list or to a new search.

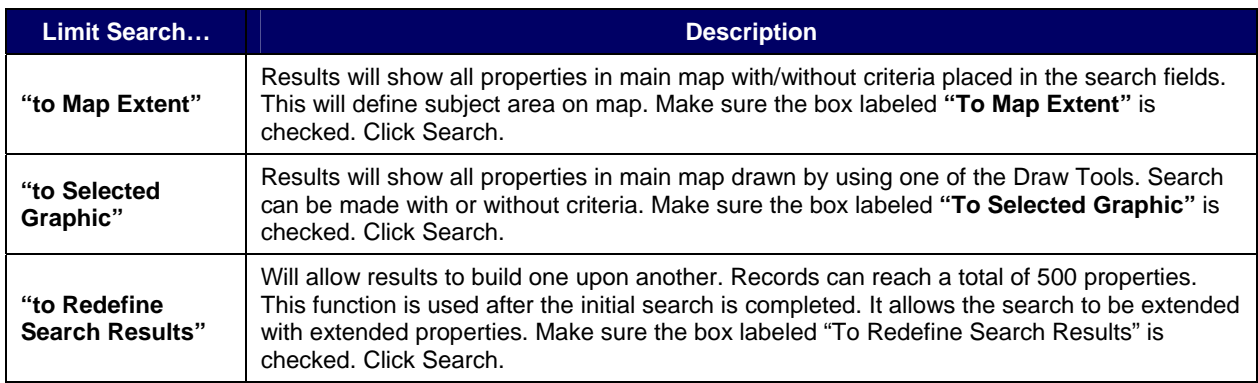

# LAYER OPTIONS

The Layers Options will allow map results to show various items. Types of displays that can be added/deleted from the results map are: editable, parcel, hazards, street maps, and aerial photos. The Layers are accessible through the Options Tab. To activate check the appropriate box to display results.

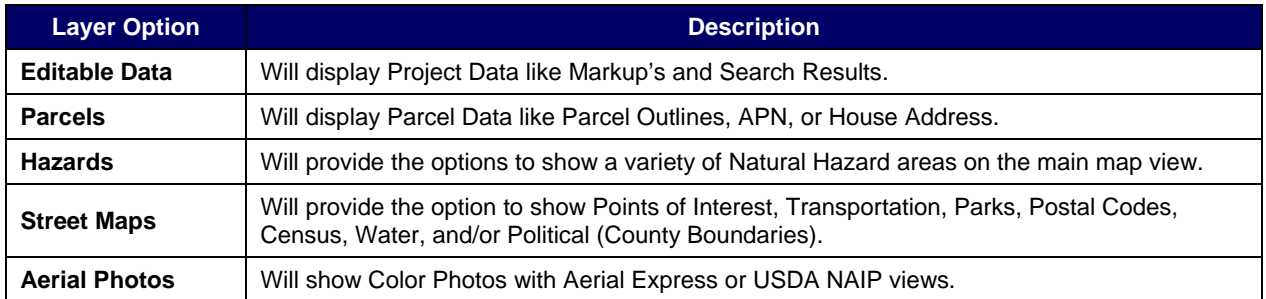